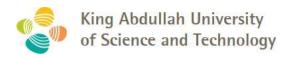

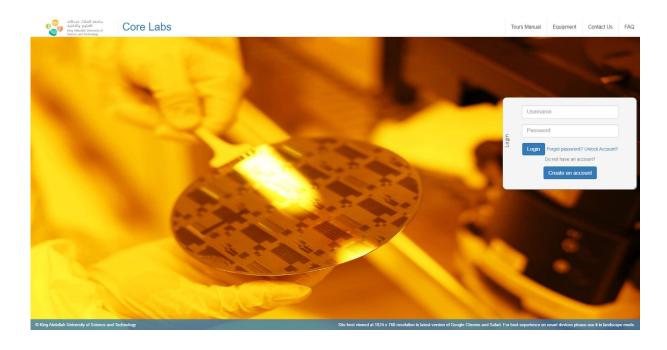

# **KAUST Core Labs RFS User Manual For KAUST User**

Version: 2.2

# **Document History**

#### References

| Document Name                                           | Version | Remarks |
|---------------------------------------------------------|---------|---------|
| KAUST_CL-RFS_SDD_V1.7                                   | V1.7    |         |
| Core Labs_RFS System_Blueprint_V2.0_Updated Final[1][1] | V2.0    |         |

### Contributors

| Name                | Position          |
|---------------------|-------------------|
| Ashvitha Loganathan | Consultant UI     |
| Jyothi Kumar        | Sr. Consultant QA |
| Lakshmi Arcot       | Lead QA           |

#### **Reviewers**

| Name           | Position                 |
|----------------|--------------------------|
| Rahul Billorey | Project Lead             |
| Somesh Raina   | Project Manager          |
| Fianti Noor    | External Account Officer |
| Xianhou Nie    | Technical Officer        |
| Lisa Baracco   | Technical Officer        |

## **Revision History**

| Date      | Author              | Version | Change Reference               |
|-----------|---------------------|---------|--------------------------------|
| 12-Jan-17 | Ashvitha Loganathan | V0.1    | Draft                          |
| 13-Jan-17 | Jyothi Kumar        | V0.2    | Create RFS Section             |
| 16-Jan-17 | Lakshmi Arcot       | V0.3    | Change Password Section        |
| 17-Jan-17 | Rahul Billorey      | V1.0    | Release                        |
| 01-Feb-17 | Rahul Billorey      | V2.0    | Updated inputs from KAUST team |
| 21-Feb-17 | Lisa Baracco        | V2.1    | Format review                  |
| 10-Jun-20 | Haider Syed         | V2.2    | Content update                 |

## **Table of Contents**

| Document History |                                           | 2  |
|------------------|-------------------------------------------|----|
| 1.               | Login Process                             | 4  |
| 2.               | Principal Investigator Approval           | 4  |
| 3.               | Create New Request                        | 7  |
| 4.               | Sample/Design Upload Confirmation Task    | 9  |
| 5.               | Service Scope and Charges Acceptance Task | 9  |
| 6.               | Report Acceptance/Inquiry Task            | 11 |
| 7.               | Service Quality Rating                    | 13 |
| 8.               | My Documents                              | 13 |
| 9.               | Report/Dashboard                          | 14 |
| 10.              | Contact Us                                | 15 |

## 1. Login Process

KAUST User login with their KAUST credentials.

The system is accessible through <a href="https://corelabs.kaust.edu.sa/services/request">https://corelabs.kaust.edu.sa/services/request</a>

Please use Google Chrome, Firefox Mozilla or Safari; do not use Internet Explorer.

## 2. Principal Investigator Approval

Request for Principal Investigator (PI) Approval is a pre-requisite for submitting a Service Request by a KAUST User. For other pre-requisites, please visit <a href="https://corelabs.kaust.edu.sa/services/infinity">https://corelabs.kaust.edu.sa/services/infinity</a>

Note: PI Approval is required for first time user only, for one PI. You can skip this step if you have met the following pre-requisite:

• Have an active Infinity account

User can submit request to more than one PI at a time.

To request for PI Approval, click the 'PI Approval' in the navigation panel.

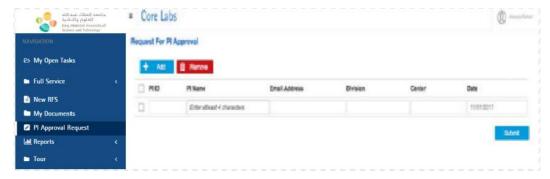

A screen as below will appear where User can search a PI Name and 'Submit' the request.

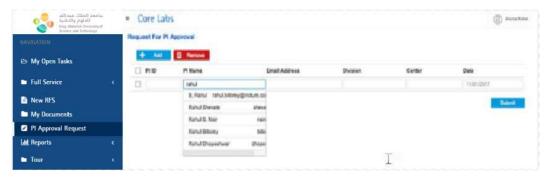

To request approval to more than one PI, add a row by clicking on 'Add' button.

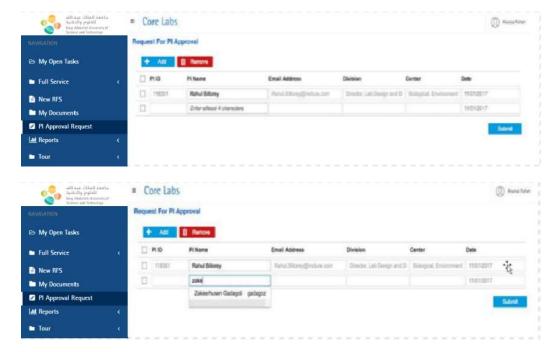

To remove any row, select the row by clicking the box on left hand side and click on 'Remove' button, as shown in the below screenshots

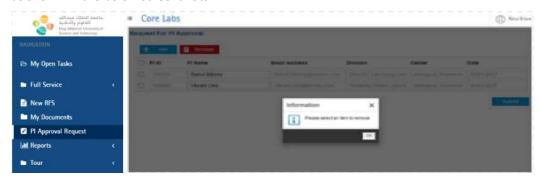

Upon clicking 'Submit', a success alert as shown in the following screenshot will appear.

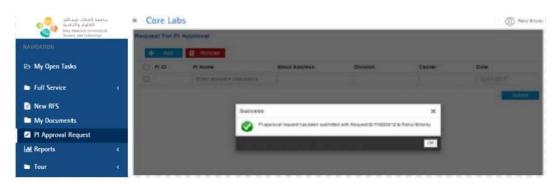

#### The User will be notified via email on PI approval request as shown below.

From: <a href="mailto:sab-bases">sab-bases: sab-bases: Sab-bases: Notification Subject: PI Approval request submitted - KAUST Core Laboratories Notification Subject: PI Approval request submitted - KAUST Core Laboratories Notification Subject: PI Approval request submitted - KAUST Core Laboratories Notification Subject: PI Approval request submitted - KAUST Core Laboratories Notification Subject: PI Approval request submitted - KAUST Core Laboratories Notification Subject: PI Approval request submitted - KAUST Core Laboratories Notification Subject: PI Approval request submitted - KAUST Core Laboratories Notification Subject: PI Approval request submitted - KAUST Core Laboratories Notification Subject: PI Approval request submitted - KAUST Core Laboratories Notification Subject: PI Approval request submitted - KAUST Core Laboratories Notification Subject: PI Approval request submitted - KAUST Core Laboratories Notification Subject: PI Approval request submitted - KAUST Core Laboratories Notification Subject: PI Approval request submitted - KAUST Core Laboratories Notification Submitted - KAUST Core Laboratories Notification Submitted - KAUST Core

To: aisurva.puhan@incture.com

Dear Aisurva Puhan.

Thank you for submitting a PI Approval Request to access the KAUST Core Laboratory facilities. A notification email has been sent to your PI. You will be notified when your registration request has been approved/rejected.

Please proceed with Badger account creation, if you have not done so.

KAUST Core Labs Service Team

Please login to KAUST Core Labs RFS System: https://sthcibpdqq1.kaust.edu.sa:50001/dashboard/index.html

This message and its contents including attachments are intended solely for the original recipient. If you are not the intended recipient or have received this message in error, please notify me immediately and delete this message from your computer system. Any unauthorized use or distribution is prohibited. Please consider the environment before printing this

### Once the PI Accepts/Rejects the request, User will be notified via email, as shown in below screenshot.

From: <kaust.eservices@kaust.edu.sa> Date: Wed, Jan 11, 2017 at 5:57 PM

Subject: PI Approval request approved - KAUST Core Laboratories

To: aisurya.puhan@incture.com Cc: clc@kaust.edu.sa

Dear Aisurva Puhan.

Your PI Approval request to access the Core Laboratories facilities has been approved.

Please proceed with Badger account creation, if you have not done so.

Following the completion of the pre-requisites, please login to the system to submit your request.

KAUST Core Labs Service Team

Please login to KAUST Core Labs RFS System: https://sthcibpdqq1.kaust.edu.sa:50001/dashboard/index.html

This message and its contents including attachments are intended solely for the original recipient. If you are not the intended recipient or have received this message in error, please notify me immediately and delete this message from your computer system. Any unauthorized use or distribution is prohibited. Please consider the environment before printing this email.

#### If the User has already been approved by the PI, email notification will be sent as shown below.

From: <kaust.eservices@kaust.edu Date: Sat, Jan 14, 2017 at 9:22 AM

Subject: PI Approval to access KAUST Core Laboratories
To: aisurya.puhan@incture.com

Cc: clc@kaust.edu.sa

Please be advised that you have been approved to access the Core Laboratories facilities.

Please complete the registration process by logging into the Core Laboratories RFS Management System and create a Badger account, if you have not done so.

You can submit a service request after your Badger account is approved by the system admin.

KAUST Core Labs Service Team
Please login to KAUST Core Labs RFS System: https://sthcibpdgq1.kaust.edu.sa:50001/dashboard/index.html

This message and its contents including attachments are intended solely for the original recipient. If you are not the intended recipient or have received this message in error, please notify me immediately and delete this message from your computer system. Any unauthorized use or distribution is prohibited. Please consider the environment before printing this email.

## 3. Create New Request

To create a new request, click on 'New RFS' in the navigation panel. Select the desired Core Lab, as shown in below screenshot.

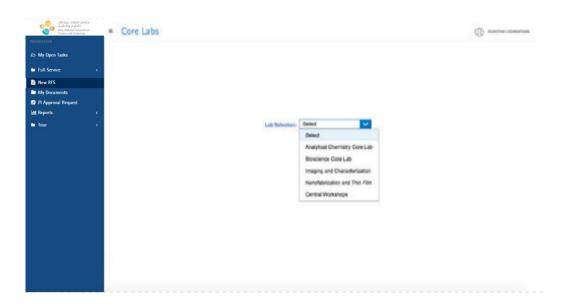

User needs to complete all mandatory sections in the request form. Please note, each labs may have different sections in their request form. Each section can be accessed by clicking each section title or 'Next' button.

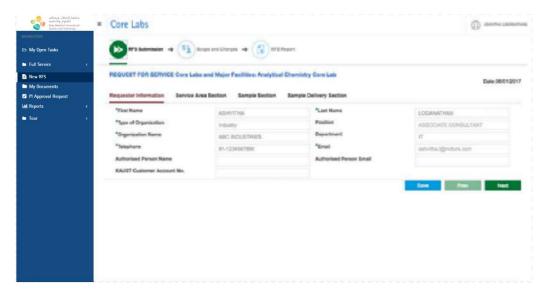

User can attach any files, if required. Upon successful upload of file User will get message as shown in the following screenshot.

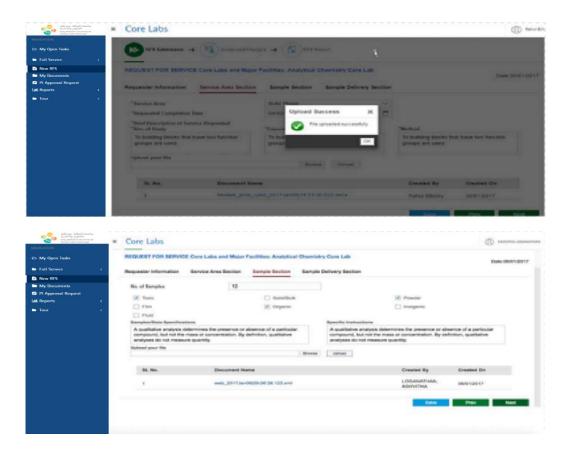

Fill in the details in Sample Delivery Section.

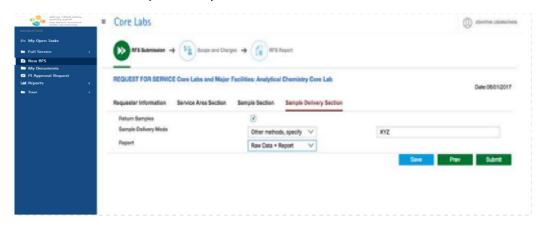

User can 'Save' or 'Submit' the RFS. A unique "RFS ID#" will be generated and shown in the message dialog on all successfully saved/submitted requests. In case of save, the draft RFS goes to 'My Open Task' where the User can complete and submit the RFS at a latertime.

Upon successful submission of RFS, User will get the success message as shown in the following screenshot

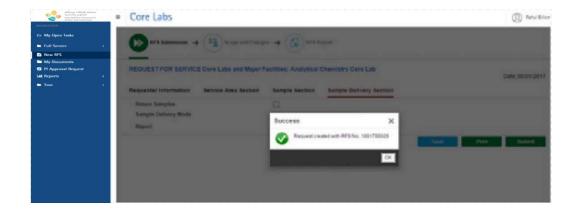

At the same time, User will get a mail upon successful submission of RFS as shown in following screenshot.

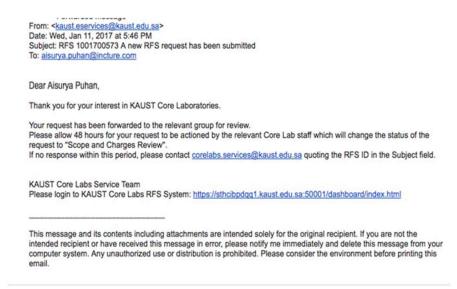

# 4. Sample/Design Upload Confirmation Task

From 'Task Title', User can check the status of the RFS. In 'My Open Task', the task status can be "Reserved" or "Ready". A task remains "Ready" as long as User has not opened the task. If task is opened (or claimed), then task status becomes "Reserved". A task status can be changed from "Reserved" to "Ready" by clicking on 'Release'.

In case of any document/pending information during processing the request at KAUST, end User will be notified via email and will get Sample/Design Upload Confirmation task in 'My Open Task'. User can upload the required documents in service area and sample delivery section after sending the samples to be analyzed to the relevant Core Lab and confirm it by clicking 'Sample/Design Upload Confirm' button.

## 5. Service Scope and Charges Acceptance Task

A Service Scope and Charges (SSC) proposal will be sent to User who will be notified via email, as shown in below screenshot.

https://corelabs.kaust.edu.sa

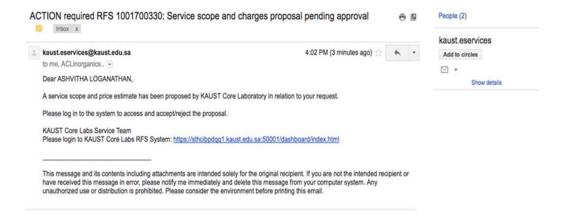

User can view the SSC acceptance task from 'My Open Task', as shown in below screenshot.

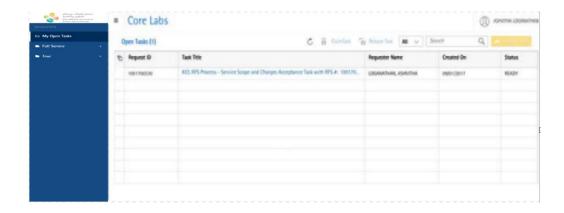

User can Accept/Reject/Request Change in the SSC form by clicking on the corresponding button in the screen, as shown in below screenshot.

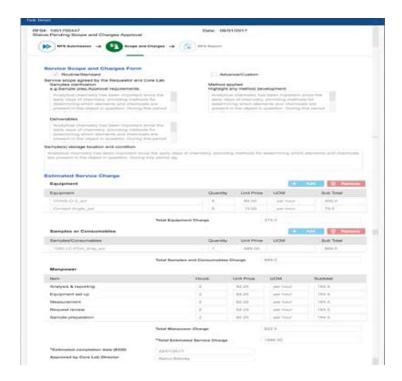

User will get the message on successful acceptance of the SSC Form, as shown below.

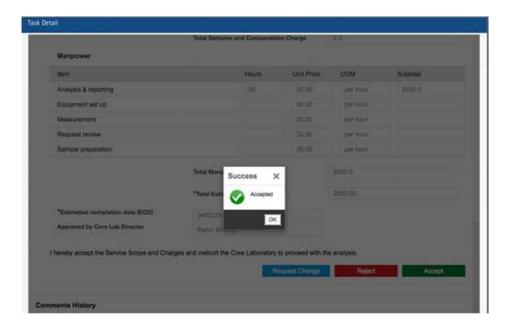

User must provide the comments in case of 'Request change' in SSC form. After the request is processed by the Core Labs Team, User will get an updated SSC Acceptance task.

After SSC is accepted by User, the Request is processed by the relevant Core Lab for report preparation.

## 6. Report Acceptance/Inquiry Task

distribution is prohibited. Please consider the environment before printing this email.

Following the completion of service, a service report will be sent to User who will be notified via email, as shown in below screenshot.

From: <a href="kaust.eservices@kaust.edu.sa">kaust.edu.sa</a>
Date: Thu, Jan 12, 2017 at 11:51 AM
Subject: ACTION required: RFS 1001700573 Service Report
To: <a href="mailto:aisurya.puhan@incture.com">aisurya.puhan@incture.com</a>
Cc: <a href="mailto:ACLinorganics.RFS@kaust.edu.sa">ACLinorganics.RFS@kaust.edu.sa</a>

Dear Aisurya Puhan,

Service Report has been sent to your account. Please log in to review and accept the report.

KAUST Core Labs Service Team
Please login to KAUST Core Labs RFS System: <a href="https://sthcibpdqq1.kaust.edu.sa:50001/dashboard/index.html">https://sthcibpdqq1.kaust.edu.sa:50001/dashboard/index.html</a>

This message and its contents including attachments are intended solely for the original recipient. If you are not the intended recipient or have received this message in error, please notify me immediately and delete this message from your computer system. Any unauthorized use or

To review the report, User will need to click on Report Acceptance task in 'My Open Task', as shown in the following screenshot.

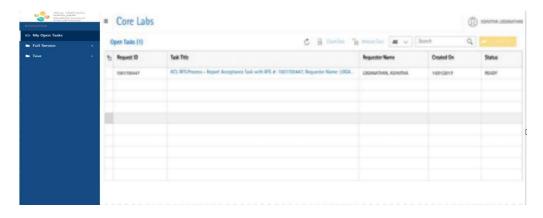

User can inquire or accept the report by clicking the corresponding button, as shown below.

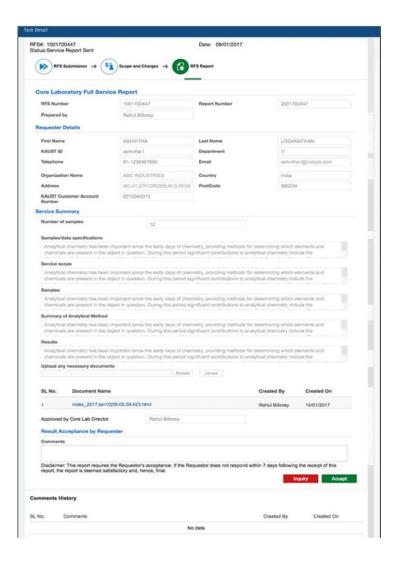

If Inquiry is selected, User will need to describe the questions with respect to the report in the comments box. The lab will respond and update the Service Report, if required and User will click 'Accept' button to proceed to the next stage.

If User has selected to return the samples while creating RFS, he will get notified via email about the sample return process, as shown below.

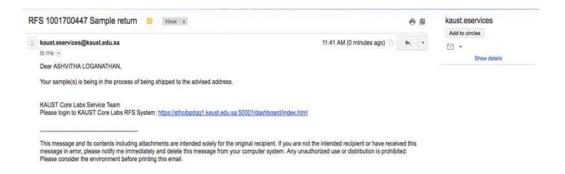

## 7. Service Quality Rating

Core Labs would appreciate your view on the service provided to help us improve our services.

After accepting Service Report, User is required to rate the quality of service (Excellent, Good, Average or Poor). A comment box is provided for further details. Click 'Submit' to close the RFS.

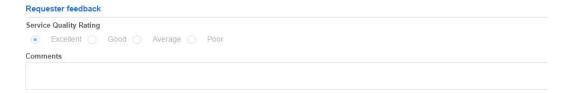

## 8. My Documents

User can upload any documents, either research or business related, in 'My Documents' as shown below.

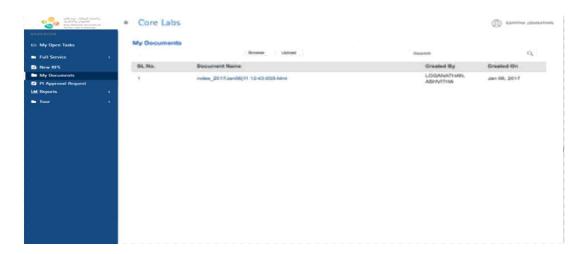

## 9. Report/Dashboard

#### **RFS Detailed**

This feature allows User to have an overview of all submitted requests. It also allows for viewing or downloading related documents including RFS forms, Service Reports and approval records.

It provides User with a mechanism to generate various reports of RFSs by selecting a single or multiple filtering criteria.

User can generate service request report for certain period by selecting 'From date' and 'To date' in the calendar that pops up after selecting 'Date Range'.

By default, the "Date Range' is three months.

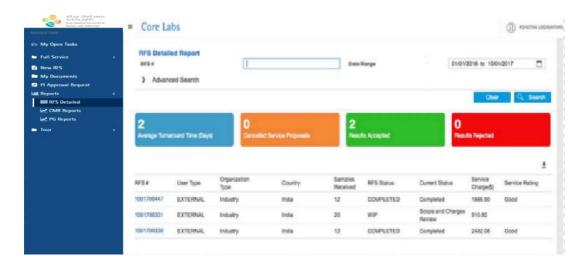

'Advanced Search' provides multiple criteria to filter certain RFS to be included in the report.

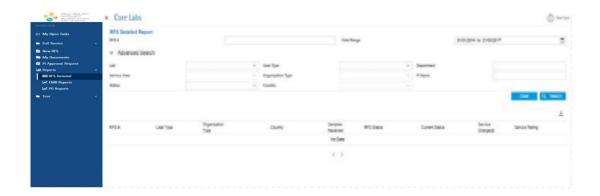

User can download the reports (all the data in the table) in Excel format by clicking the 'Download' icon.

To view a specific RFS form, click the required RFS number from the table and the following will appear on the screen.

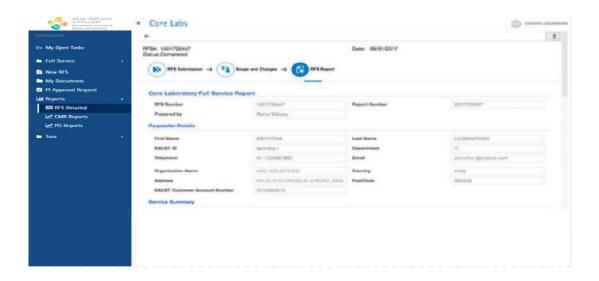

User can download the document pertaining to a specific RFS number by clicking the Download icon. The downloaded report in PDF format is shown in below screen.

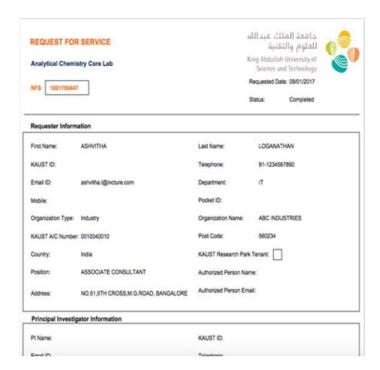

### 10. Contact Us

For service-related queries, please contact corelabs.services@kaust.edu.sa